### *Handleiding Digitaal Wedstrijd Formulier (DWF)* - *Leiders Jeugdteams B-Categorie –*

# *1. Algemeen*

v.v. Vorden is sinds 2006 aangesloten bij Sportlink. In dit geautomatiseerde leden- en wedstrijdsysteem wordt niet alleen de ledenadministratie geregistreerd, maar worden ook alle officiele competitive- en bekerwedstrijden van alle elftallen van v.v. Vorden door de KNVB in vermeld. In de loop van dit seizoen worden alle wedstrijden (behalve E-F) via het Digitaal Wedstrijd Formulier in Sportlink geregistreerd. Dit houdt in dat niet meer de papieren wedstrijdformulieren ingevuld hoeven te worden, maar dat via de webapplicatie Sportlink deze gegevens digitaal verwerkt dienen te worden. De leider van een elftal speelt hierin een belangrijke rol.

# *2. Wedstrijdformulier*

# 2.1. Sportlink

Sinds twee jaar heeft de KNVB de procedure rondom de registratie van de wedstrijdformulieren geautomatiseerd via Sportlink. Deze geautomatiseerde registratie (Digitaal Wedstrijd Formulier) wordt stapgsgewijs ingevoerd. In 2011 is de KNVB begonnen met de standaardelftallen, in 2012 kwamen hier de overage A-categorieelftallen bij en vanaf 2013 zijn ook alle overige B-categorie seniorenelftallen aangesloten op dit nieuwe systeem. De planning is dat in 2014 de overige Junioren- en D-pupillenwedstrijden in de B-categorie ook geautomatiseerd worden.

Voor de goede orde: Bij de E- en F-pupillen worden nu ook geen wedstrijdformulieren gebruikt en deze worden dus ook niet meegenomen te worden in de planning van het DWF.

Voor de E- en F-pupillen diende in het verleden er een papier met uitslagen opgestuurd te worden naar de KNVB. Sinds twee jaar is het echter mogelijk om de uitslagen ook direct digitaal in te voeren in Sportlink en hoeft er dus niets meer op papier geregistreerd te worden.

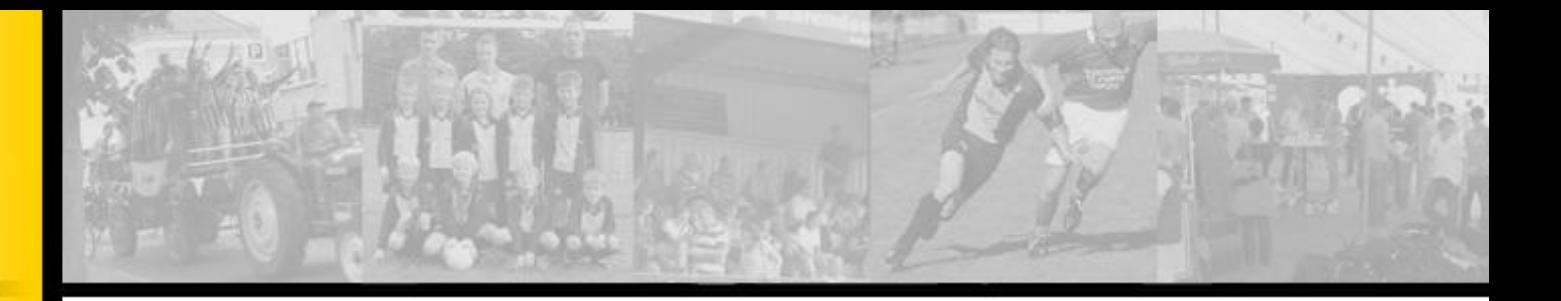

#### *3. Handleiding*

#### 3.1. Sportlink openen

#### *Zaterdag op het sportpark*

Nadat de PC in de bestuurskamer is aangezet, ga je naar het bureaublad en open je via 'dubbel-klik' op het icoontje het programma Sportlink.

*Thuis of op een andere plek waar je internet hebt* Omdat Sportlink een webapplicatie is en er vanaf vijf werkdagen voor de wedstrijddatum de mogelijkheid bestaat het wedstrijdformulier op te vragen, kun je de registratie ook thuis of elders doen.

#### Ga naar [www.sportlink-club.nl](http://www.sportlink-club.nl/)

Klik in de oranje banner rechts boven in het scherm 'Start Sportlink Club' . Klik halverwege het scherm op het Voetbal (KNVB)-icoontje en daarna op de oranje button 'Start Sportlink Voetbal '

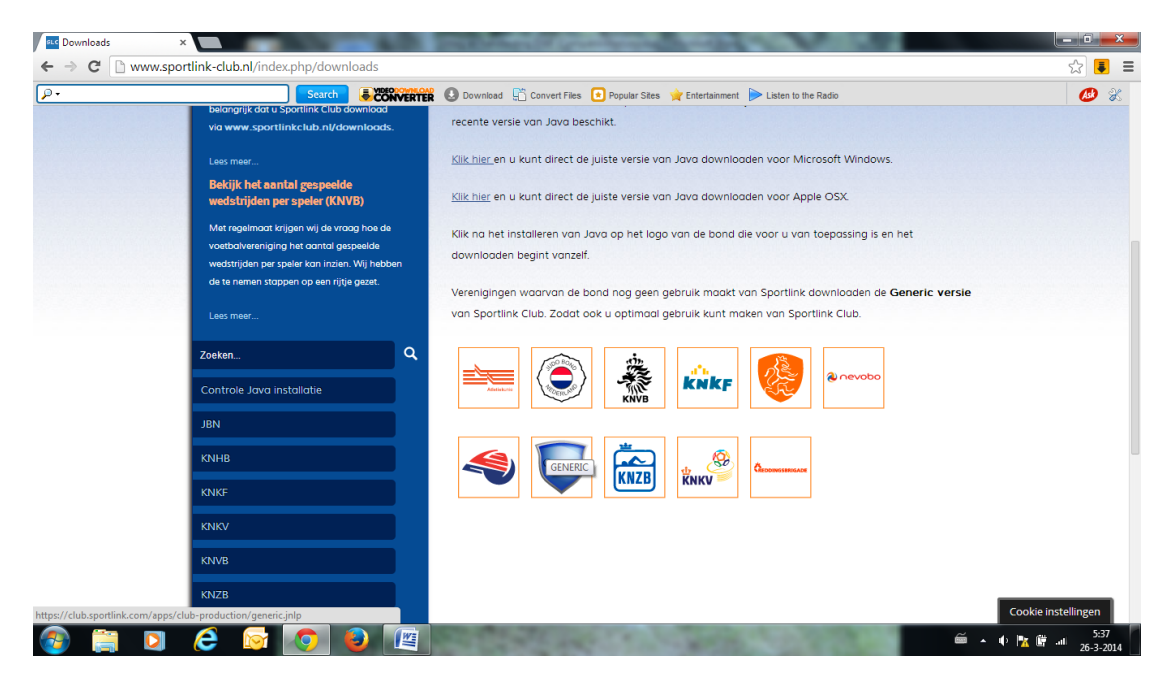

Via 'Java' wordt de applicatie geopend

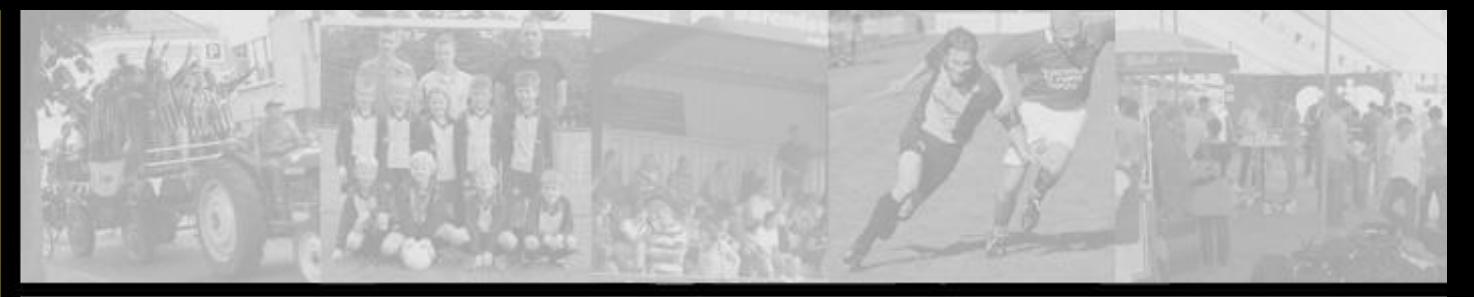

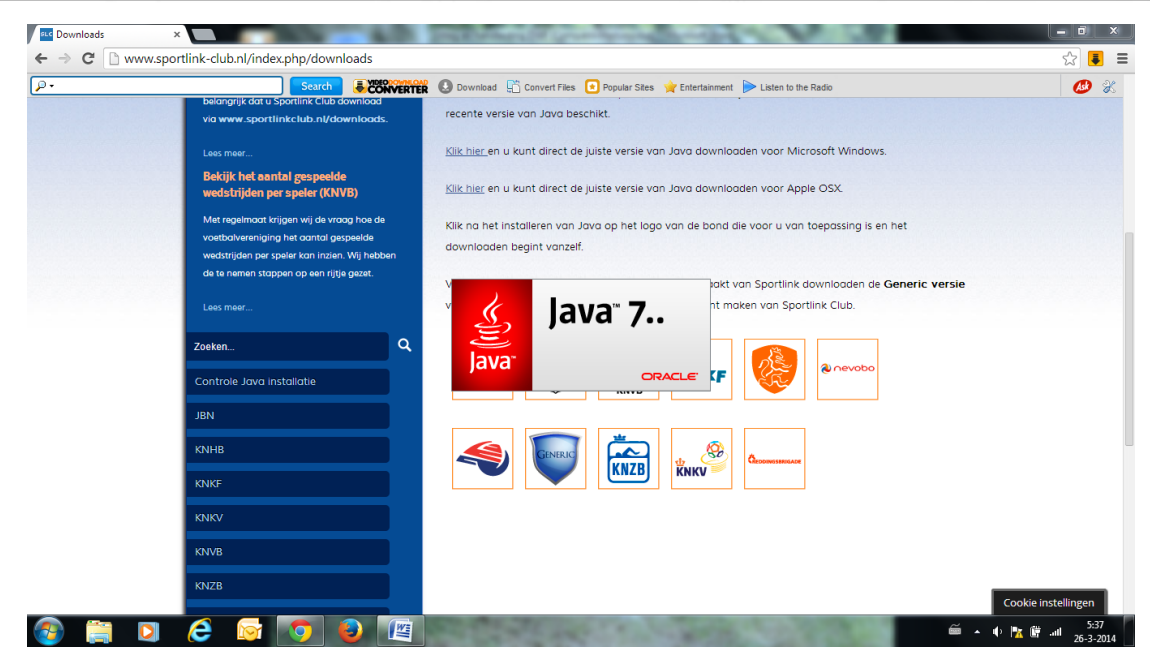

Onderstaand scherm wordt geopend.

# **Sportlink** Open Sportlink Vul het onderstaande scherm in: zaterdagdier ..........  $px2h$  m<sub>5</sub>  $\odot$ **CHDOOCGEE**  $\begin{array}{c|c|c|c|c|c|c|c} \hline \multicolumn{3}{c|}{\mathbf{5}} & \multicolumn{3}{c|}{\mathbf{5}} & \multicolumn{3}{c|}{\mathbf{5}} & \multicolumn{3}{c|}{\mathbf{5}} & \multicolumn{3}{c|}{\mathbf{5}} & \multicolumn{3}{c|}{\mathbf{5}} & \multicolumn{3}{c|}{\mathbf{5}} & \multicolumn{3}{c|}{\mathbf{5}} & \multicolumn{3}{c|}{\mathbf{5}} & \multicolumn{3}{c|}{\mathbf{5}} & \multicolumn{3}{c|}{\mathbf{5}} & \multicolumn{3}{c|$

Verenigingscode: BBKW88B Gebruikersnaam : Zaterdagdienst (denk aan hoofdletter Z) : vorden1929

Ga naar wedstrijdzaken/Digitaal Wedstrijdformulier en je ziet de wedstrijden van de vordense elftallen voor de komende week staan:

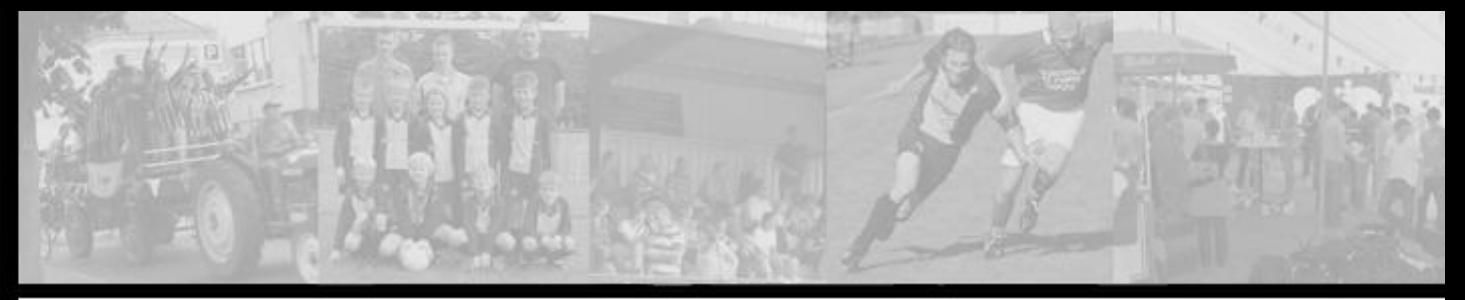

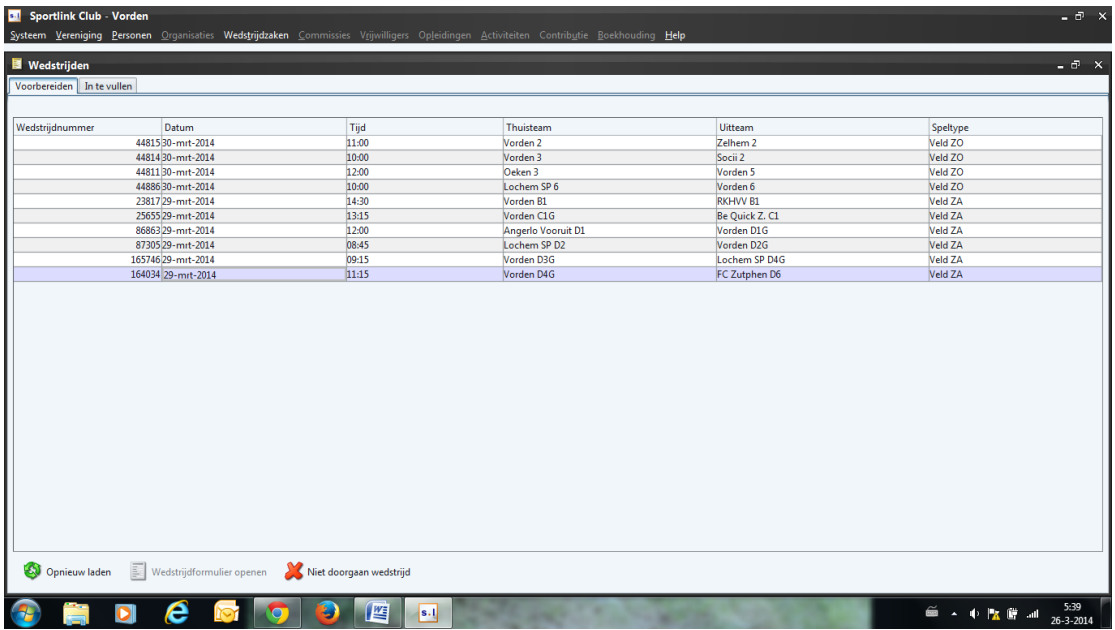

Open de wedstrijd van jouw team via dubbelklik of de button in de onderste werkbalk 'Wedstrijdformulier openen'

1. Klik allereerst op de onderste button 'pasjes akkoord'

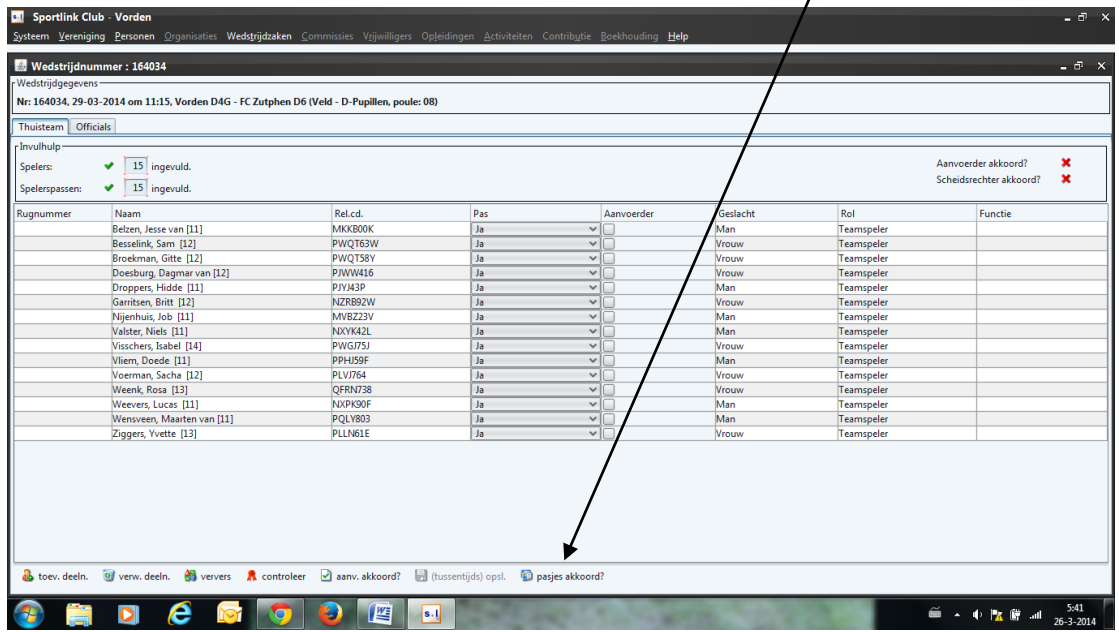

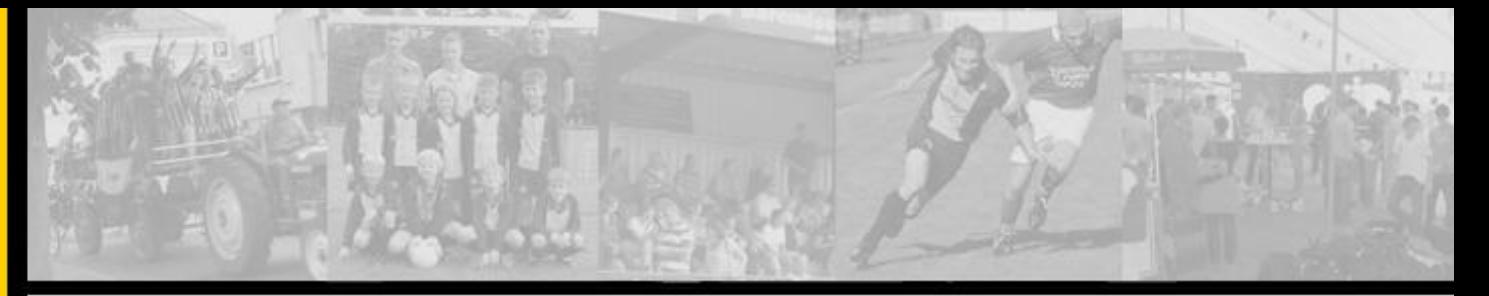

2. Vink de aanvoerder aan  $\setminus$ 

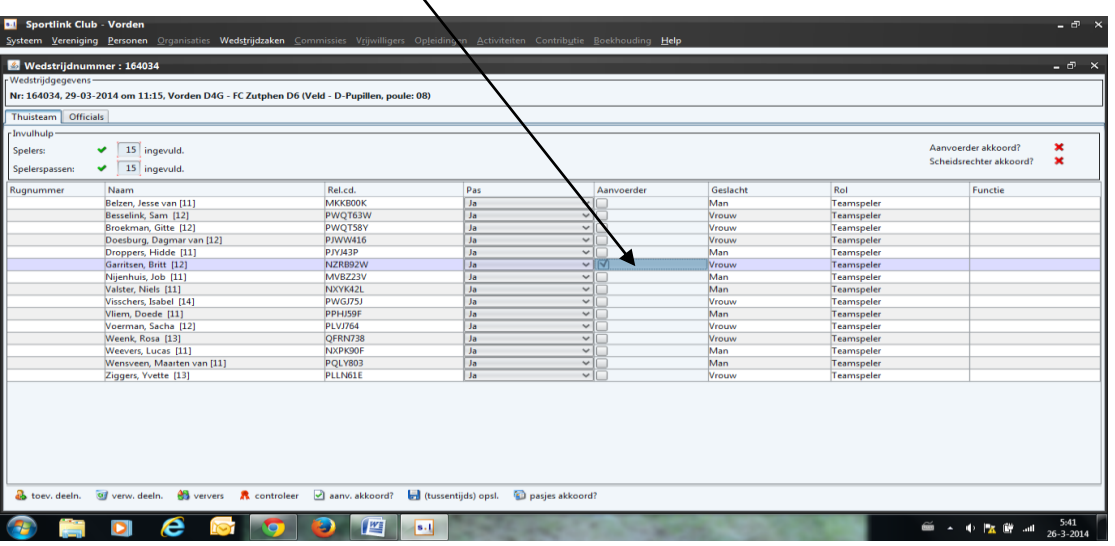

3. Voeg een speler toe uit een ander elftal, mocht dit nodig zijn. Klik op de button in de onderste werkbalk 'Toev. Deeln.' Vul de achternaam in of een gedeelte van de achternaam en klik daarna op het 'loepje'

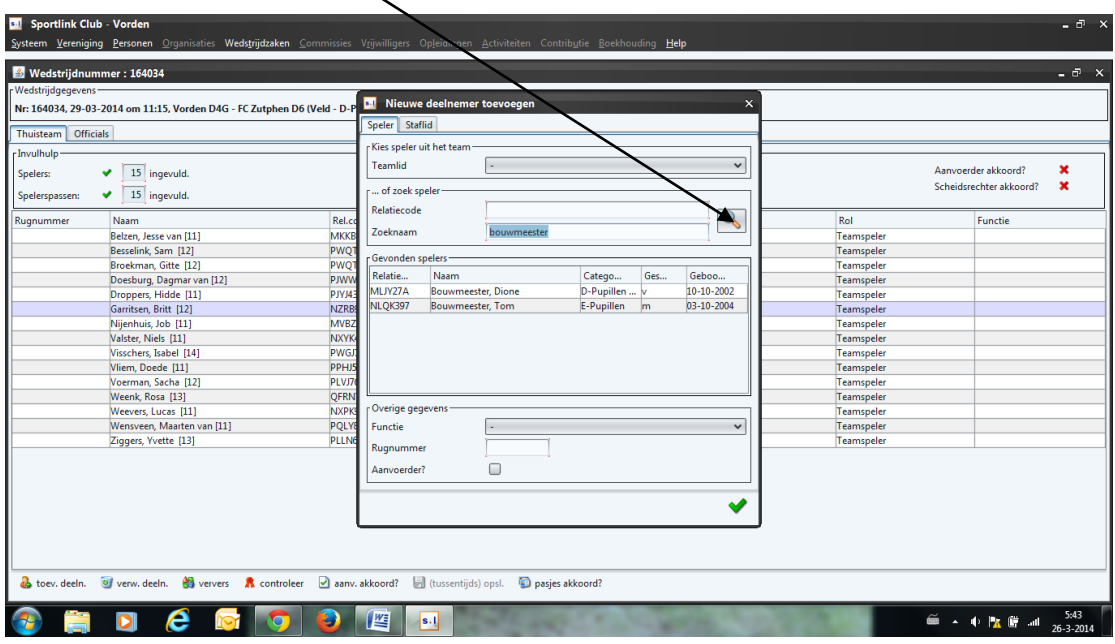

Je ziet dat als resultaat alleen die leden naar voren komen wie voldoen aan de selectie (naam) en wie D-pupil zijn of jonger. Hier komt bijvoorbeeld niet Bart Bouwmeester bij te staan, want hij is een C-speler.

P.S. Iedere speler wie leeftijdsgerechtigd is mag in ieder team spelen uit haar leeftijdsklasse. Dus een C-speler (13-14 jaar) mag in ieder team in de C-jeugd of ouder (B-A) spelen. Speelt een speler in de A-categorie (C1, B1, A1) dan mag je na 15 wedstrijden niet meer in een lager team van jouw leeftijdsklasse spelen. Deze laatste regel is echter nog niet doorgevoerd in Sportlink.

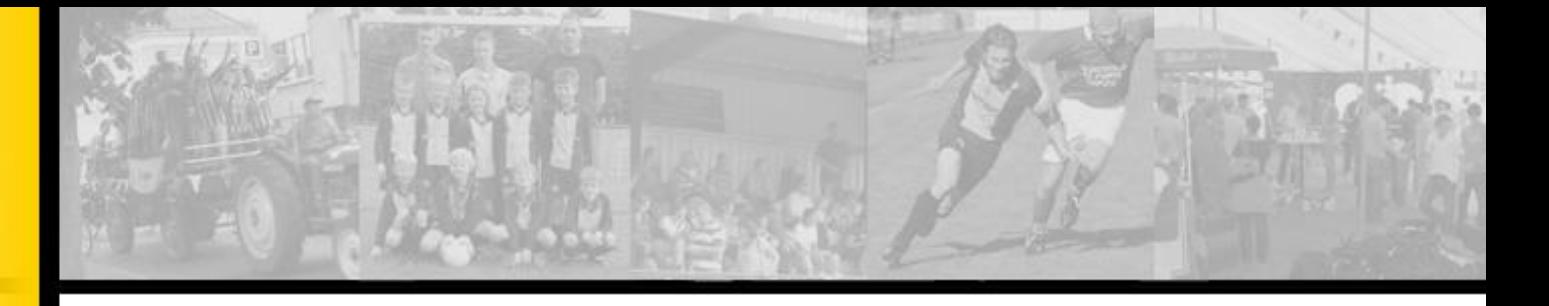

4. Het is ook mogelijk om een speler te verwijderen, mocht deze niet aanwezig zijn of niet kunnen spelen om wat voor reden dan ook.

Selecteer de betreffende speler en klik op de button in de onderste werkbalk 'verw. deeln.' (P.S. Hiermee verwijder je de betreffende speler niet uit het team. Het geldt alleen voor deze wedstrijd!)

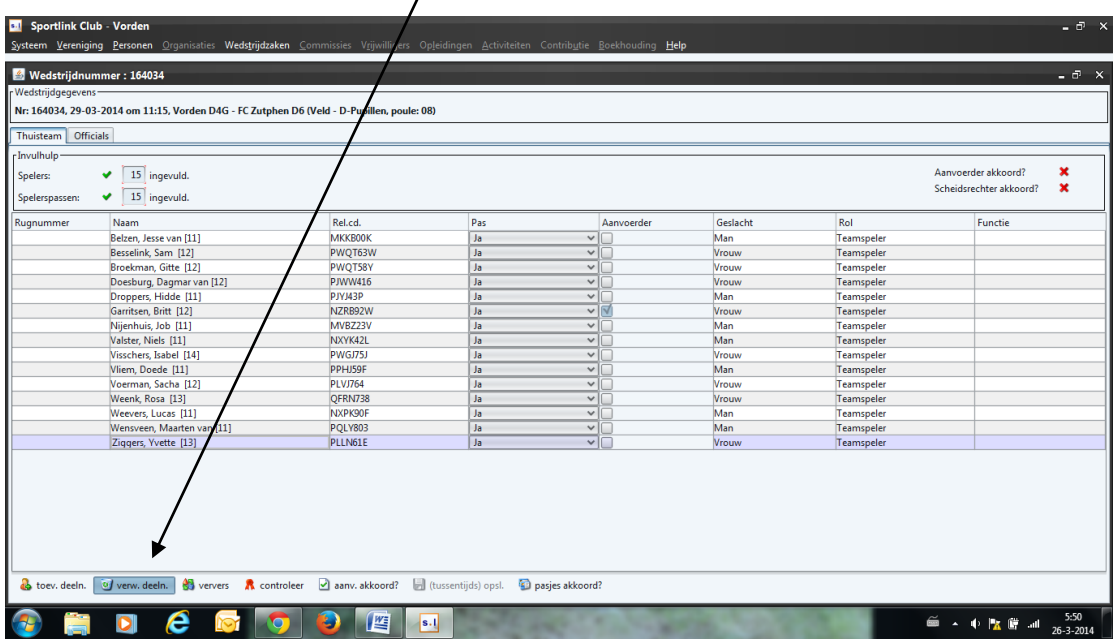

- 5. Sluit het wedstrijdformulier af door te klikken op 'tussentijds opslaan'. Bovengenoemde werkzaamheden kunnen vijf dagen voor aanvang van de wedstrijd thuis, op je werk in de pauze of waar je dan ook maar internet hebt, uitgevoerd worden.
- 6. Op de wedstrijddag zul je zien dat de wedstrijd niet meer staat onder het tabblad 'voorbereiden' maar onder het tabblad 'in te vullen'. Tevens zie je dan dat bij het openen van het wedstrijdformulier er een tabblad bij is gekomen, nl. 'officials', wedstrijdverloop' en 'vastleggen'.

De betreffende coördinator in de ontvangst/bestuur/ coördinatorkamer (als je thuis speelt is dat onze zaterdagdienst in de bestuurskamer) van het thuisspelende team vult deze gegevens verder in. Als leider ben je verplicht om het tabblad van jouw team op de juiste wijze ingevuld te hebben.